# **Obter nome do campo / Get field name**

Este bloco é utilizado em conjunto com outros da categoria [Formulário,](https://docs.cronapp.io/pages/viewpage.action?pageId=145490873) e tem o objetivo de mapear e obter o nome dado ao campo **Valor** (ng-model) de um componente visual, o campo de uma fonte de dados ou uma constante (expressão) em um formulário.

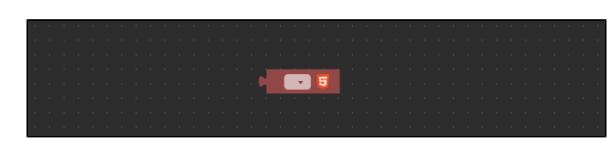

**Figura 1 - Bloco Obter nome do campo**

## <span id="page-0-0"></span>Compatibilidade

- $\bullet$ **Bloco cliente**: cronapi.screen.fieldFromScreen()
- **Bloco servidor**: cronapi.screen.fieldFromScreen() executado a partir da chamada do bloco cliente.

### <span id="page-0-1"></span>Retorno

Retorna o nome do campo **Valor** (ng-model) de um componente em uma view cujo bloco esteja vinculado.

# <span id="page-0-2"></span>Características do bloco

Para utilizar este bloco, é necessário vinculá-lo a um formulário de referência. Clique no ícone de engrenagem (destaque 1 da figura 2) e, em seguida, na janela **Propriedades do bloco de programação**, clique no botão indicado pelo destaque 2, isso fará com que a janela **Buscar** seja exibida, nela constam todos os formulários criados no projeto. No campo de busca (3), escreva o nome do formulário que contém o componente que deseja vincular ao bloco e, em seguida, clique em selecionar.

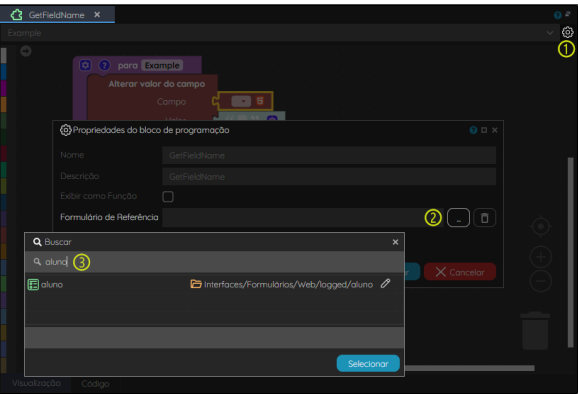

**Figura 2 - Vinculando o bloco a um formulário de referência**

O bloco possui uma caixa de seleção que lista todo o conteúdo do formulário (destaque 1 da figura 2.1). Porém, ao clicar no ícone do HTML5 (seta da figura 2.1), é aberta uma janela de seleção que permite filtrar os itens por **Campos da tela**, **Banco de dados** (fonte de dados) e **Constante** (destaque 3) e, após isso, selecionar o item na caixa de seleção **Campo** (destaque 2).

Utilize a opção **Constante** para digitar, ao invés de selecionar, o valor do campo do componente visual do formulário em **Campo**.

#### **Nesta página**

- [Compatibilidade](#page-0-0)
- $\bullet$ [Retorno](#page-0-1)
- [Características do bloco](#page-0-2)
- [Parâmetros](#page-1-0)
- [Nome do campo](#page-1-1) • [Exemplo](#page-1-2)

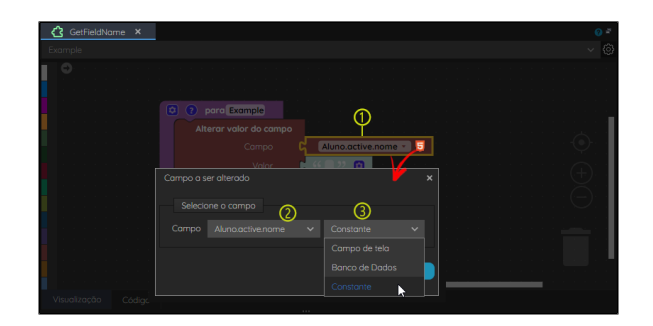

**Figura 2.1 - Janela de seleção do campo**

### <span id="page-1-0"></span>Parâmetros

### <span id="page-1-1"></span>Nome do campo

Recebe o **Valor** (ng-model) de um campo da view. A utilização dessa função depende da forma correta de vinculação do bloco de programação ao formulário contendo os componentes com os quais se deseja interagir.

- **Posição**: 1
- **Inglês**: Field name
- **Tipo**: Texto / String
- **Exemplo:** ["Aluno.active.name"](http://Aluno.active.name)

# <span id="page-1-2"></span>Exemplo

Na figura 3, o campo **Valor** do componente visual [Entrada de texto](https://docs.cronapp.io/pages/viewpage.action?pageId=172736649) "Nome" está definido como **nomeAlu no** (destaque 1). Assim, após configurar e referenciar o formulário web nas configurações do bloco de programação, será possível selecionar qualquer componente que possua o campo **Valor** preenchido, um campo de uma fonte de dados ou constante (2 da figura 3).

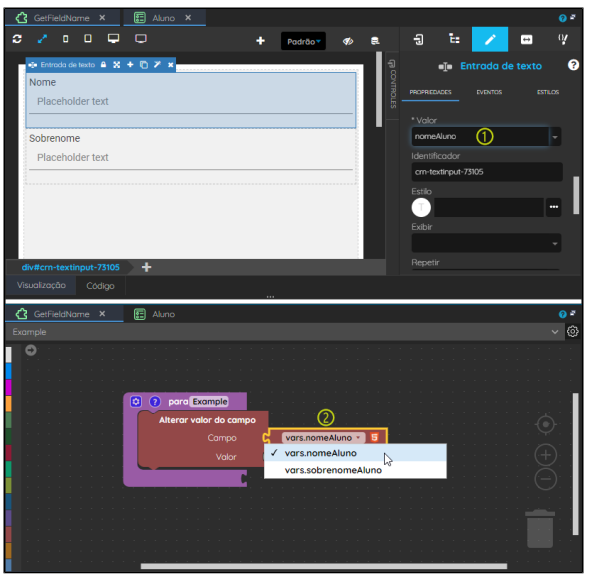

**Figura 3 - Selecionando o campo de um componente de um formulário**